网口打印机添加 IP端口

当打印机驱动安装好后,网口机器需要在驱动里面添加一个 IP 端口就可以使用了,具体操 作如下:

1、 找到已经安装好的驱动图标 (XP-58C):

Xprinter 法廷

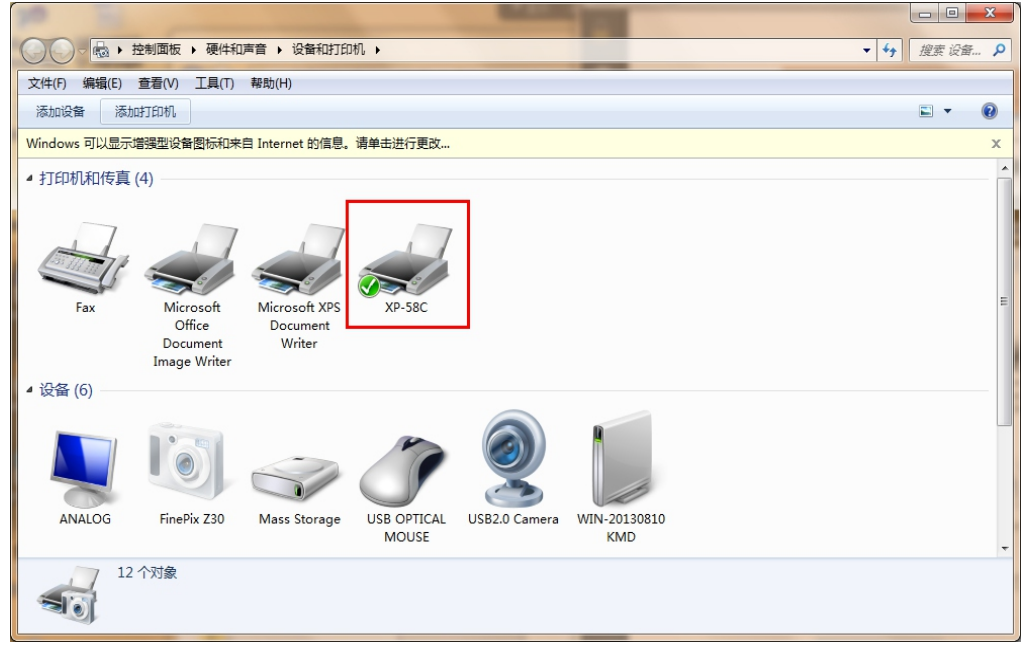

2、 右键XP 58C,点击打印机属性

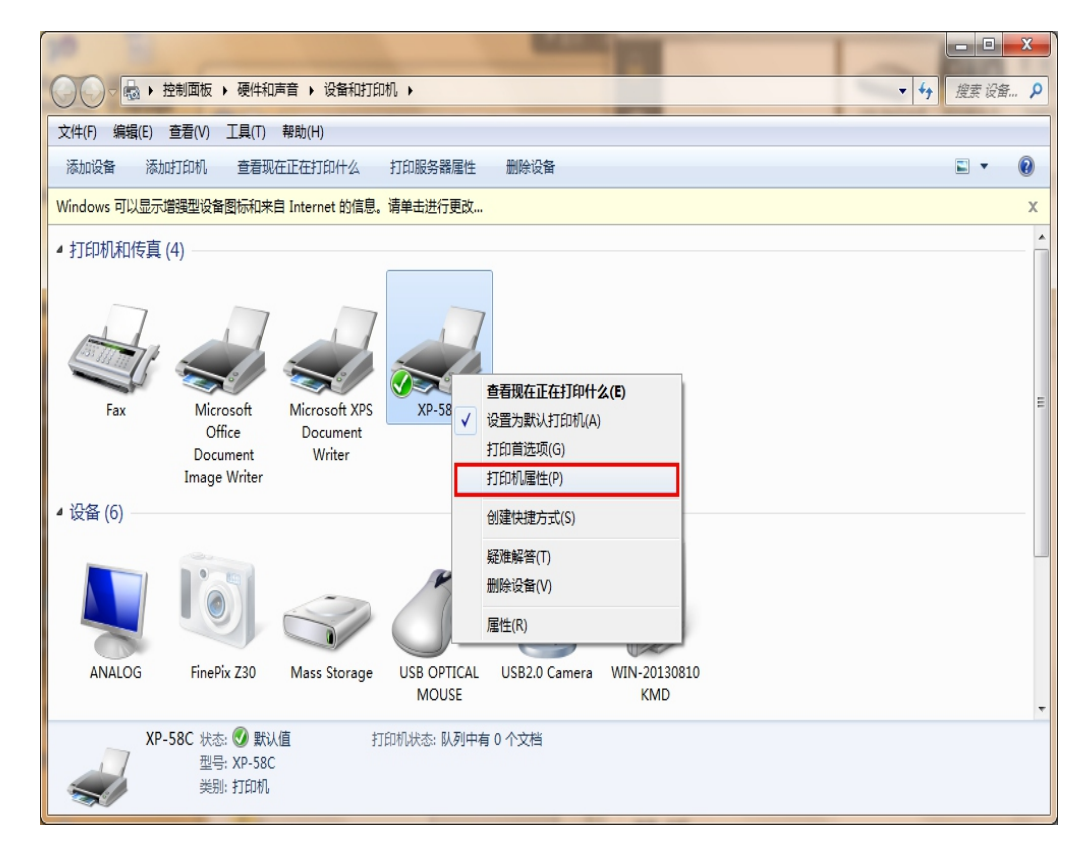

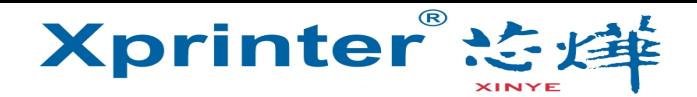

、选择端口,点击添加端口

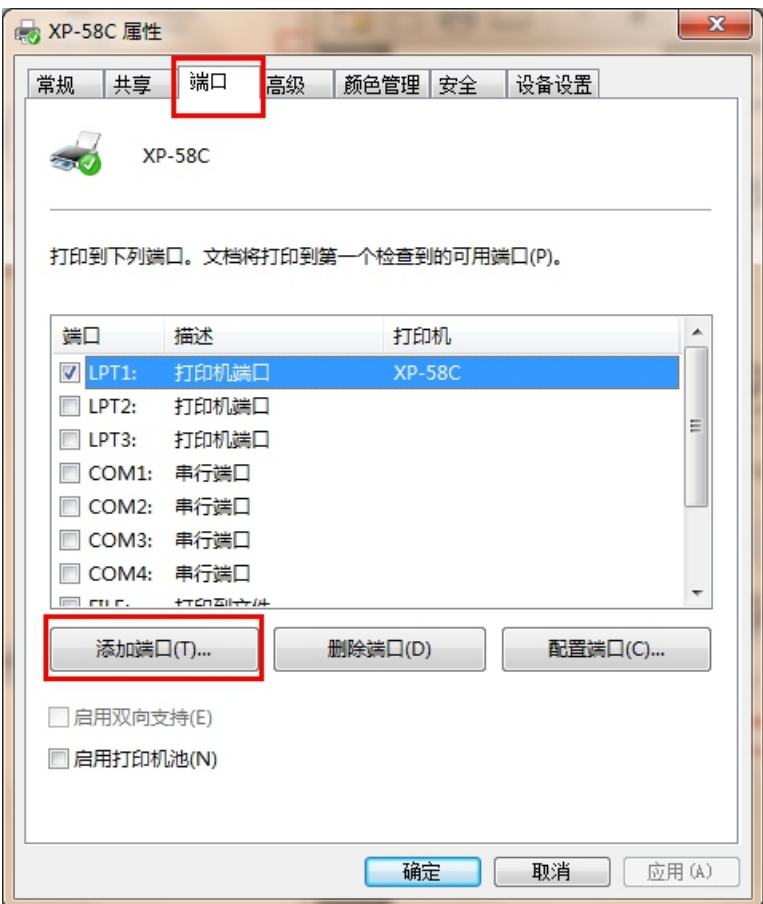

、选择Standard TCP/IP port,点击新端口

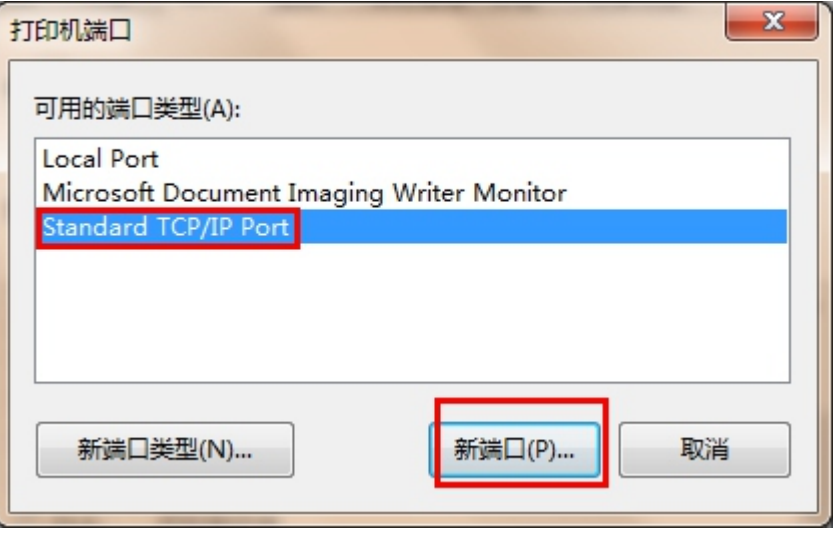

![](_page_2_Picture_1.jpeg)

5、 点击下一步 添加标准 TCP/IP 打印机端口向导

![](_page_2_Picture_3.jpeg)

6、 输入打印机的IP地址,选择下一步

![](_page_2_Picture_27.jpeg)

7、 正在检测端口,需要等待 5-10 秒左右,如下图:

![](_page_3_Picture_2.jpeg)

8、 选择自定义,点击设置

Xprinter 芝蜂

![](_page_3_Picture_25.jpeg)

![](_page_4_Picture_1.jpeg)

![](_page_4_Picture_21.jpeg)

## 、选择协议RAW、端口号9100,点击确定

## 、 点击下一步

![](_page_4_Picture_22.jpeg)

![](_page_5_Picture_0.jpeg)

![](_page_5_Picture_22.jpeg)

![](_page_5_Picture_23.jpeg)

![](_page_6_Picture_0.jpeg)

![](_page_6_Picture_1.jpeg)

13、 选择常规,点击打印测试

![](_page_6_Picture_27.jpeg)

如果测试页打印成功

那说明驱动和端口添加成功

感谢你的使用,谢谢!

![](_page_6_Picture_7.jpeg)